## **ИНСТРУКЦИЯ ПО РЕГИСТРАЦИИ НА ПОРТАЛЕ ГОСУСЛУГ с использованием мобильного телефона**

1. Заходим на портал госуслугwww.gosuslugi.ruи нажимаем кнопку «регистрация».

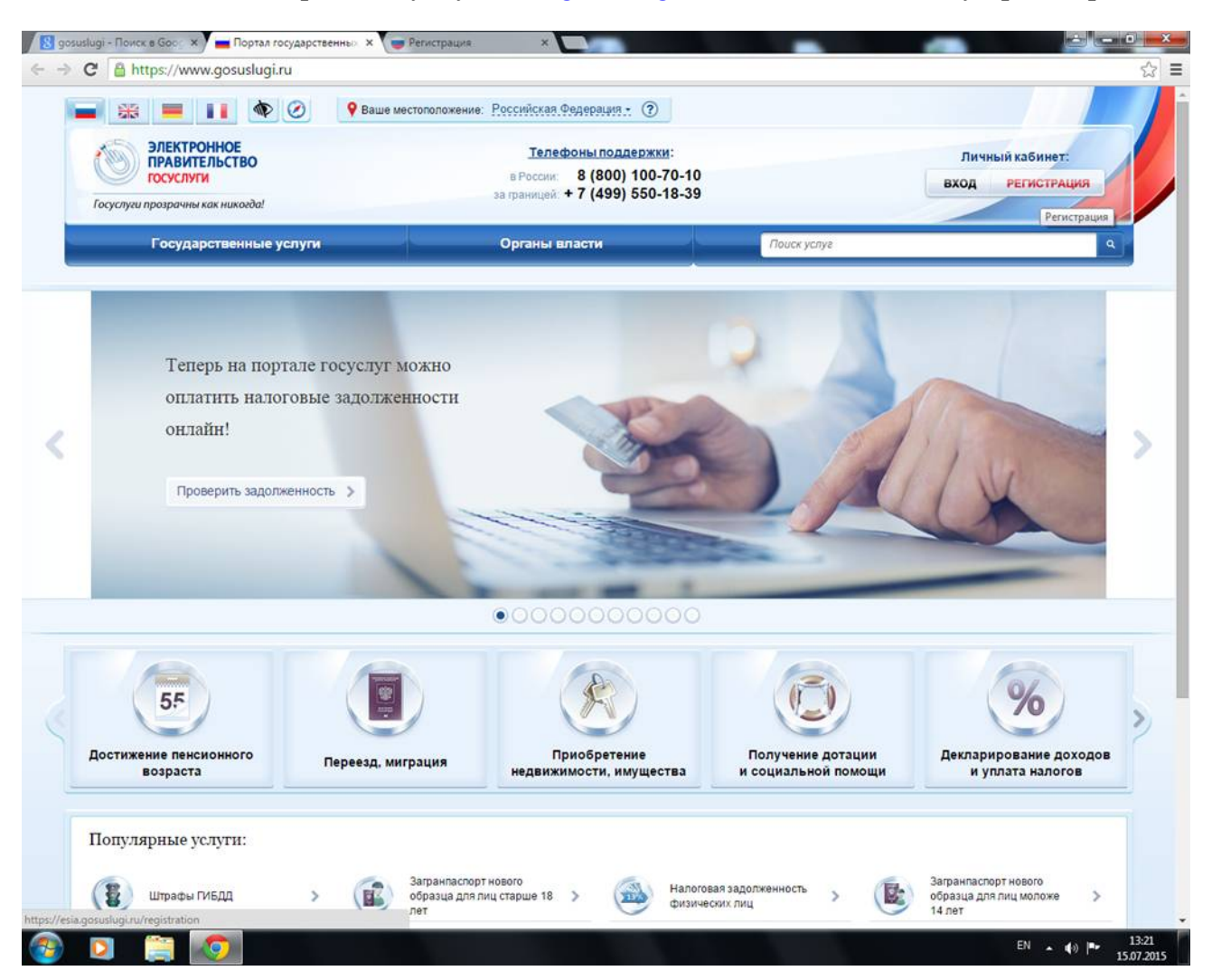

2. Вводим фамилию, имя, мобильный телефон и нажимаем кнопку «зарегистрироваться». В течение одной минуты на Ваш мобильный телефон придет код, который необходимо ввести на портале в соответствующее поле.

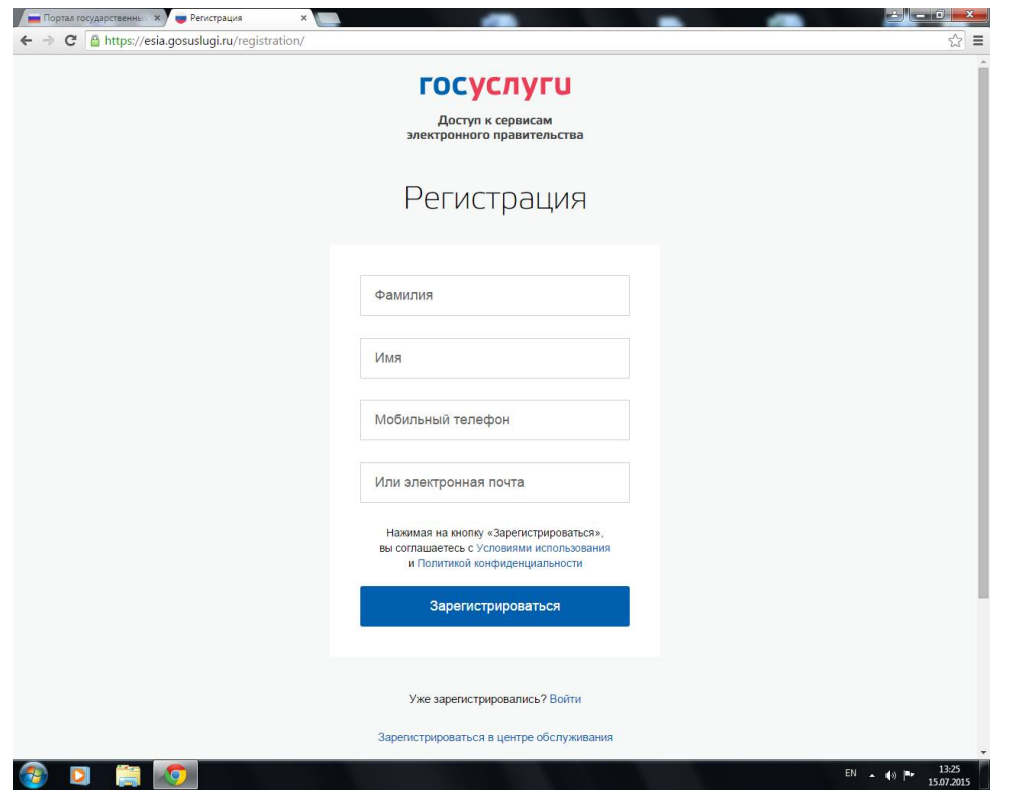

3. После введения кода, необходимо создать пароль, дважды вести его и нажать кнопку «готово».

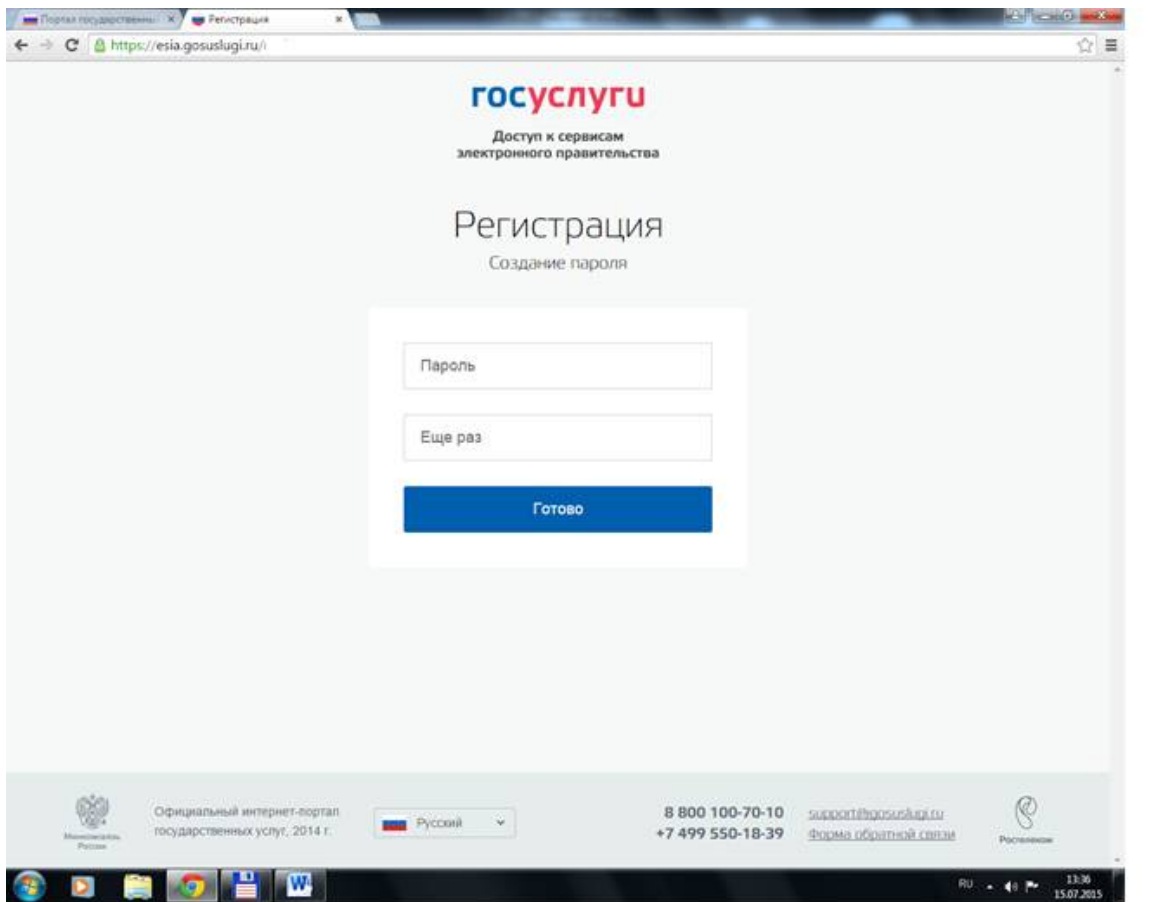

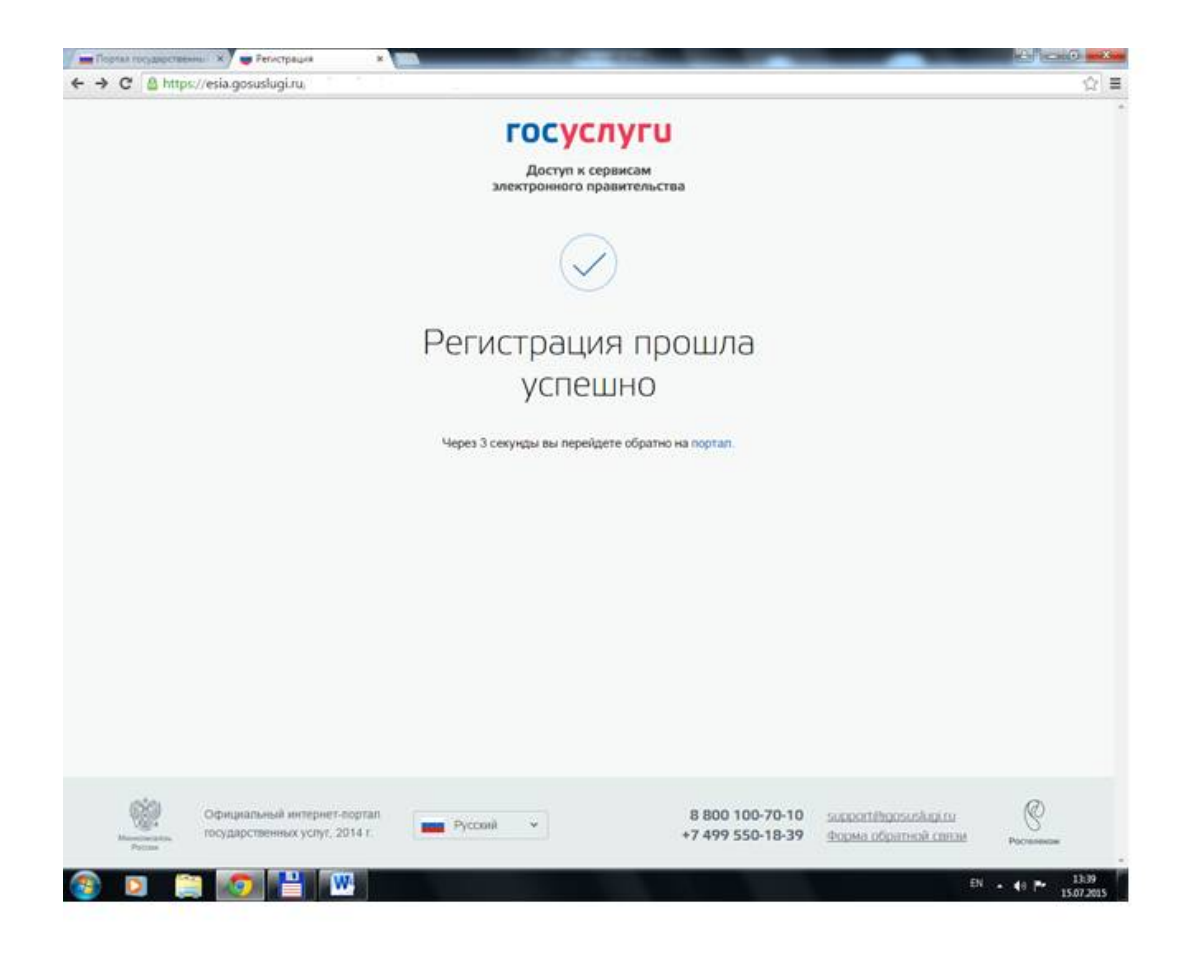

4. Затем необходимо заполнить личные данные и нажать кнопку «продолжить».

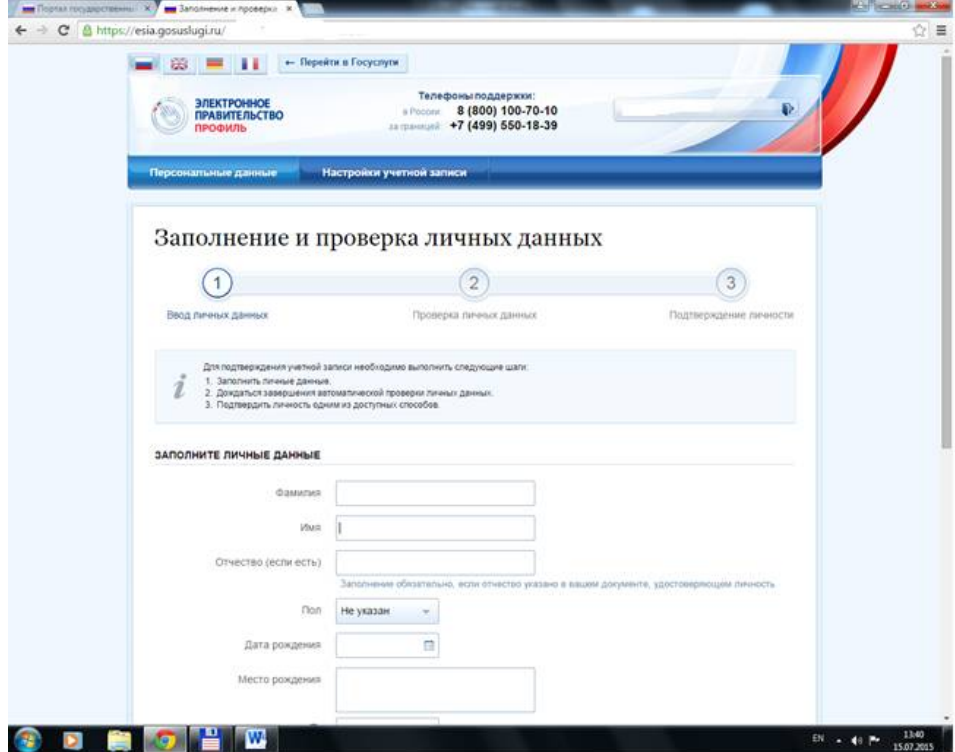

5. После чего происходит автоматическая проверка Ваших личных данных.

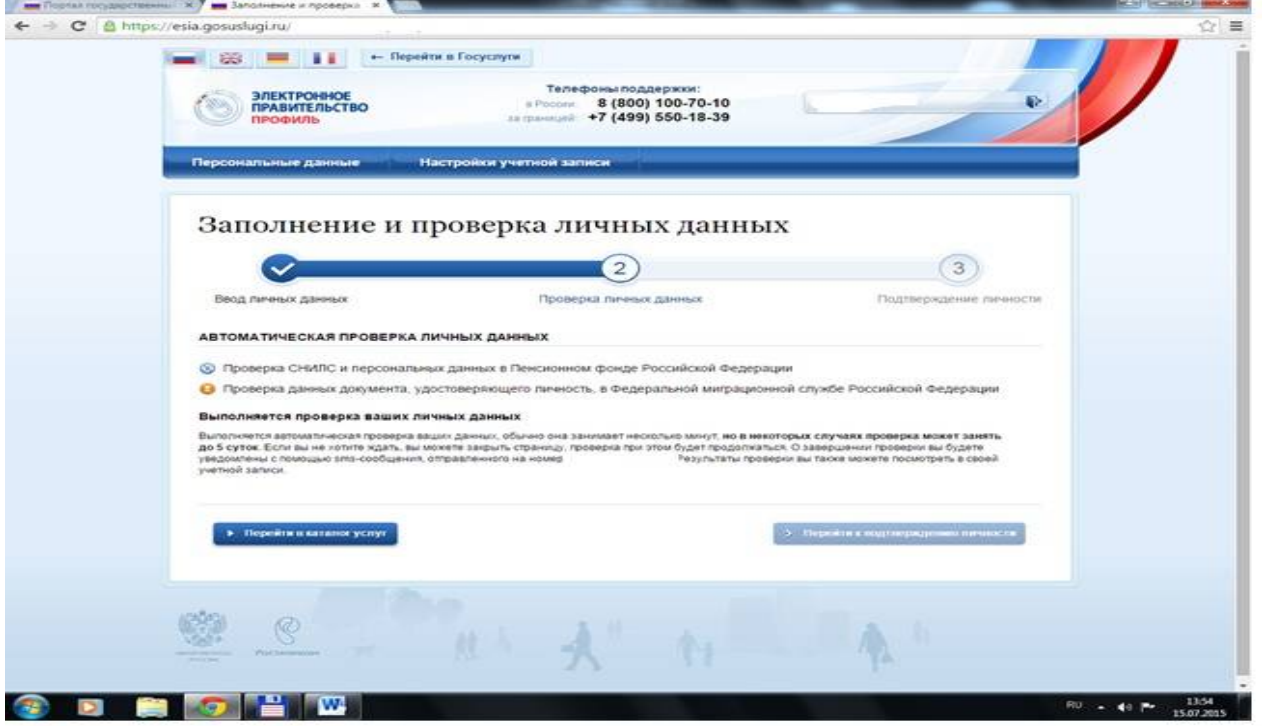

6. В случае успешного завершения проверки Ваших личных данных должна появиться следующая картинка:

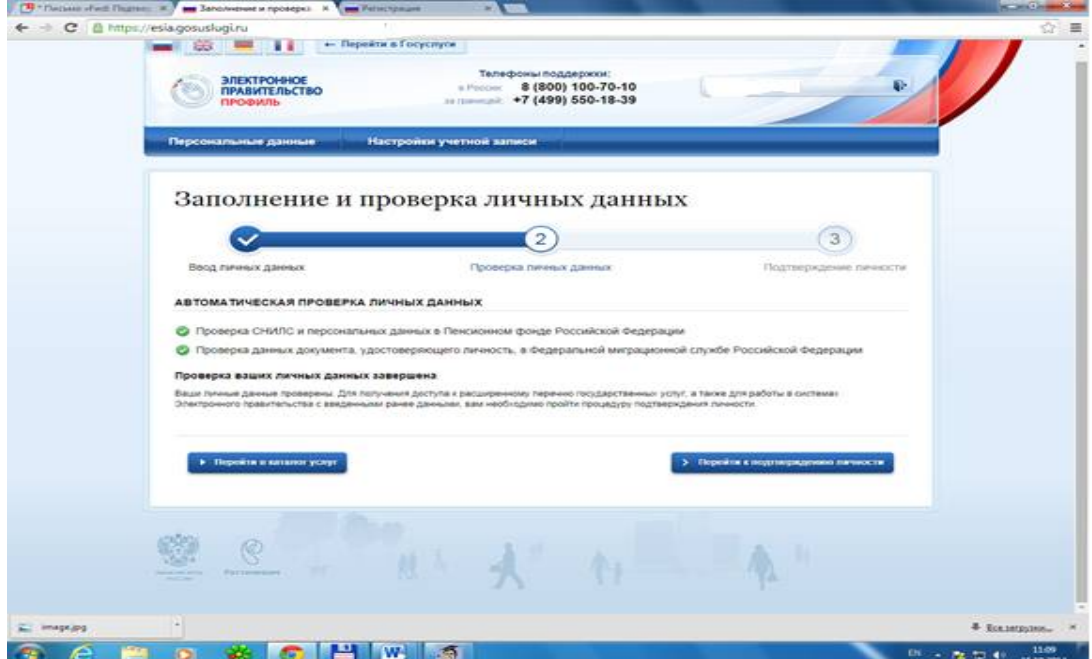

**Теперь осталось явиться в МБУ «МФЦ города Арзамаса» для прохождения процедуры подтверждения личности, после чего Вам будет доступен полный комплекс государственных и муниципальных услуг в электронном виде.**